TTInstaller(macOS 版) <sup>1</sup>を実行する方法(共通手順部分)

作成日:2024-09-19

TTInstaller(macOS 版)は、東工大のネットワークに接続された PC で実行できます。東工大のネットワ ークに接続していない PC では実行できません。

TTInstaller(macOS 版)は、以下の OS で実行することを想定して作成されています。 macOS 10.14 以降

(1) 日付と時刻を正しく設定する。 <参考> Mac で日付や時刻が間違っている場合 <https://support.apple.com/ja-jp/HT203413>

If the date or time is wrong on your Mac <https://support.apple.com/en-us/HT203413>

(2) ダウンロードした TTInstaller(macOS 版)をダブルクリックする。

TTInstaller.dmg

- <span id="page-0-0"></span>(3) Apple シリコン搭載の Mac コンピュータ2の場合は、[\(3\).1](#page-0-0)~[\(3\).2](#page-1-0) の操作を行う。<sup>3</sup>
	- (3).1 Control キーを押して、TTInstaller をクリックし、ポップアップメニューから「情報を見る」 を選択し、「情報を見る」をクリックする。

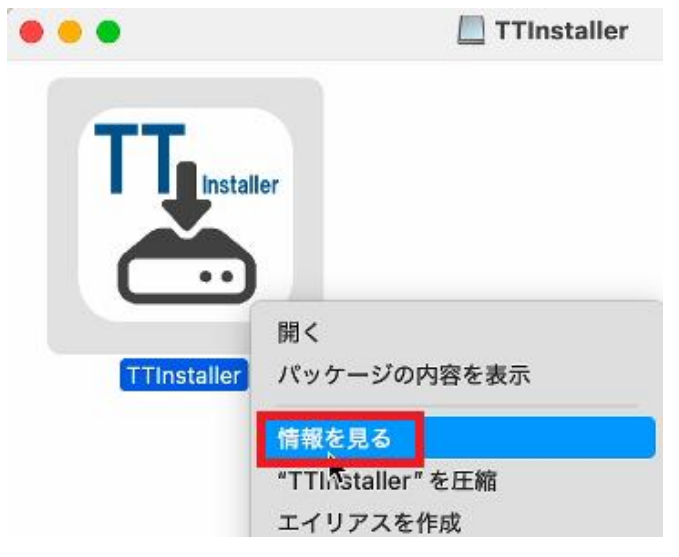

<sup>1</sup> 旧称:TTInstaller(Mac OS X 版)

<sup>2</sup> Apple シリコン搭載の Mac コンピュータ <https://support.apple.com/ja-jp/HT211814>

<sup>3</sup> Mac に Rosetta をインストールする必要がある場合 <https://support.apple.com/ja-jp/HT211861>

<span id="page-1-0"></span>(3).2 「Rosetta を使用して開く」が選択されていない場合は選択し、赤い閉じるボタンをクリック する。

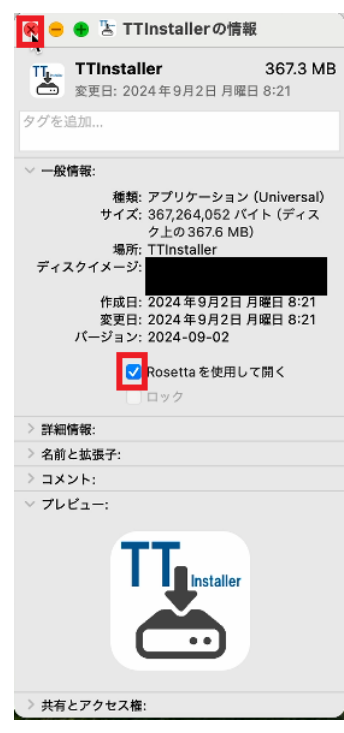

(4) Control キーを押しながら TTInstaller をクリックして、ショートカットメニューから「開く」を選 択し、「開く」をクリックする。<sup>4</sup>

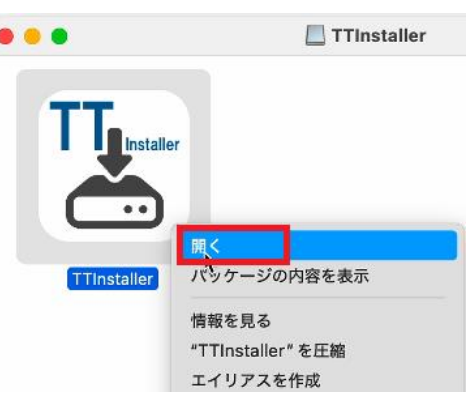

-4

開発元が未確認の Mac アプリケーションを開く

<https://support.apple.com/ja-jp/guide/mac-help/mh40616/10.14/mac/10.14> 開発元が未確認の Mac アプリケーションを開く

<https://support.apple.com/ja-jp/guide/mac-help/mh40616/10.15/mac/10.15> 開発元が未確認の Mac アプリケーションを開く

<https://support.apple.com/ja-jp/guide/mac-help/mh40616/11.0/mac/11.0> 開発元が未確認の Mac アプリケーションを開く

<https://support.apple.com/ja-jp/guide/mac-help/mh40616/12.0/mac/12.0> 開発元が未確認の Mac アプリケーションを開く

<https://support.apple.com/ja-jp/guide/mac-help/mh40616/13.0/mac/13.0> 開発元が未確認の Mac アプリを開く

<https://support.apple.com/ja-jp/guide/mac-help/mh40616/14.0/mac/14.0>

<span id="page-2-0"></span>(5) 「"TTInstaller"を開くには、Rosetta をインストールする必要があります。今すぐインストールし ますか?」と表示された場合は、[\(5\).1](#page-2-0)~[\(5\).3](#page-3-0) の操作を行う。 (5).1 [インストール]をクリックする。

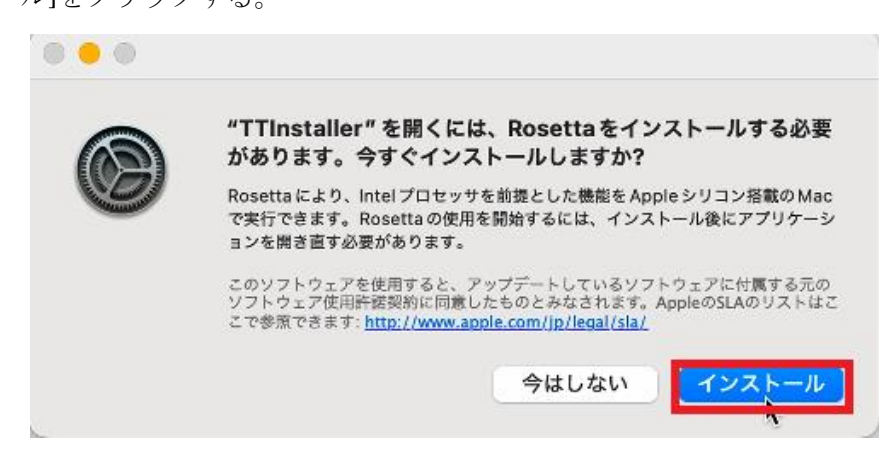

(5).2 「macOS が Apple ソフトウェアをインストールしようとしています。」と表示された場合は、 管理者5の名前およびパスワードを入力し、[ソフトウェアをインストール]をクリックする。

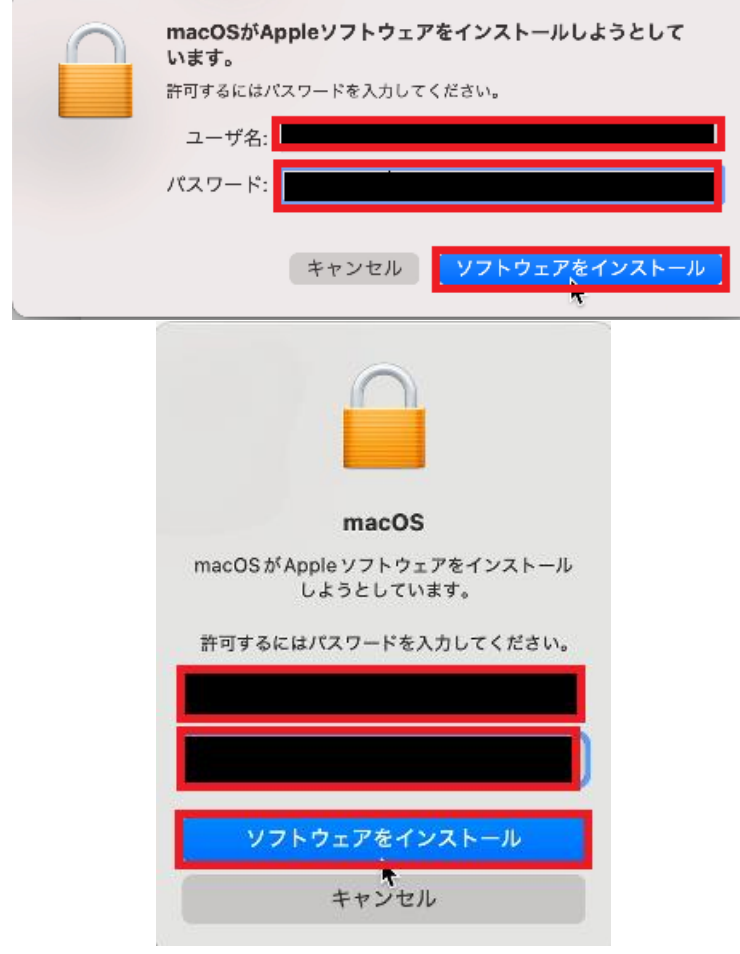

<sup>&</sup>lt;sup>5</sup> 管理者 <https://support.apple.com/ja-jp/guide/mac-help/aside/gloscddf7f3c>

<span id="page-3-0"></span>(5).3 Control キーを押しながら TTInstaller をクリックして、ショートカットメニューから「開く」 を選択し、「開く」をクリックする。

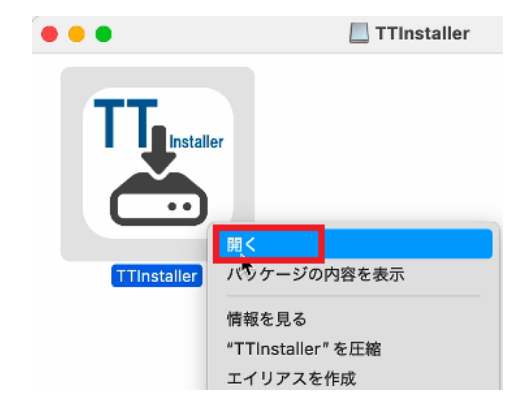

(6) 「"TTInstaller"が悪質なソフトウェアかどうかを Apple では確認できないため、このソフトウェ アは開けません。」と表示され、かつ、[開く]ボタンが表示されない場合は、[\(6\).1](#page-3-1)~[\(6\).2](#page-3-2) の操作を行 う。

<span id="page-3-1"></span>(6).1 [Finder に表示]をクリックする。

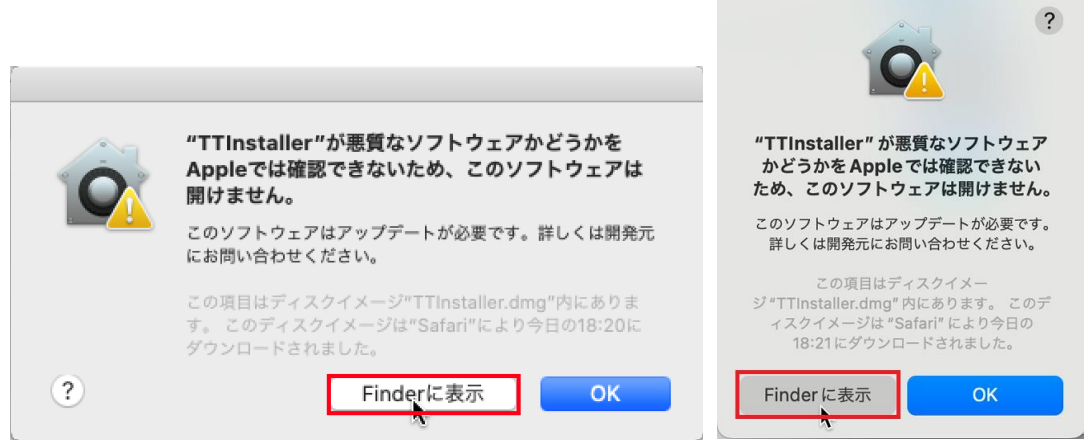

<span id="page-3-2"></span>(6).2 Control キーを押しながら TTInstaller をクリックして、ショートカットメニューから「開く」 を選択し、「開く」をクリックする。

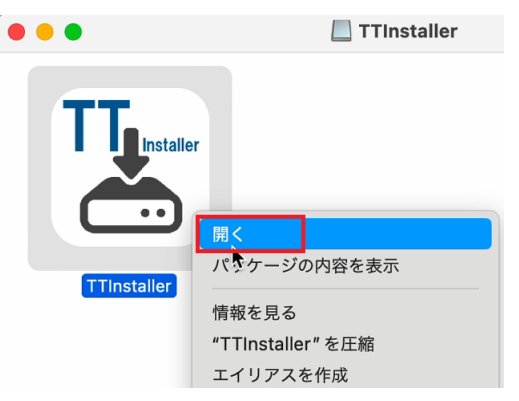

(7) 「"TTInstaller"の開発元は未確認です。開いてもよろしいですか?」または「"TTInstaller"は、 インターネットからダウンロードされたアプリケーションです。開いてもよろしいですか?」また は「"TTInstaller"が悪質なソフトウェアかどうかを Apple では確認できないため、このソフトウ ェアは開けません。」と表示された場合、[開く]をクリックする。

 $\sqrt{2}$ 

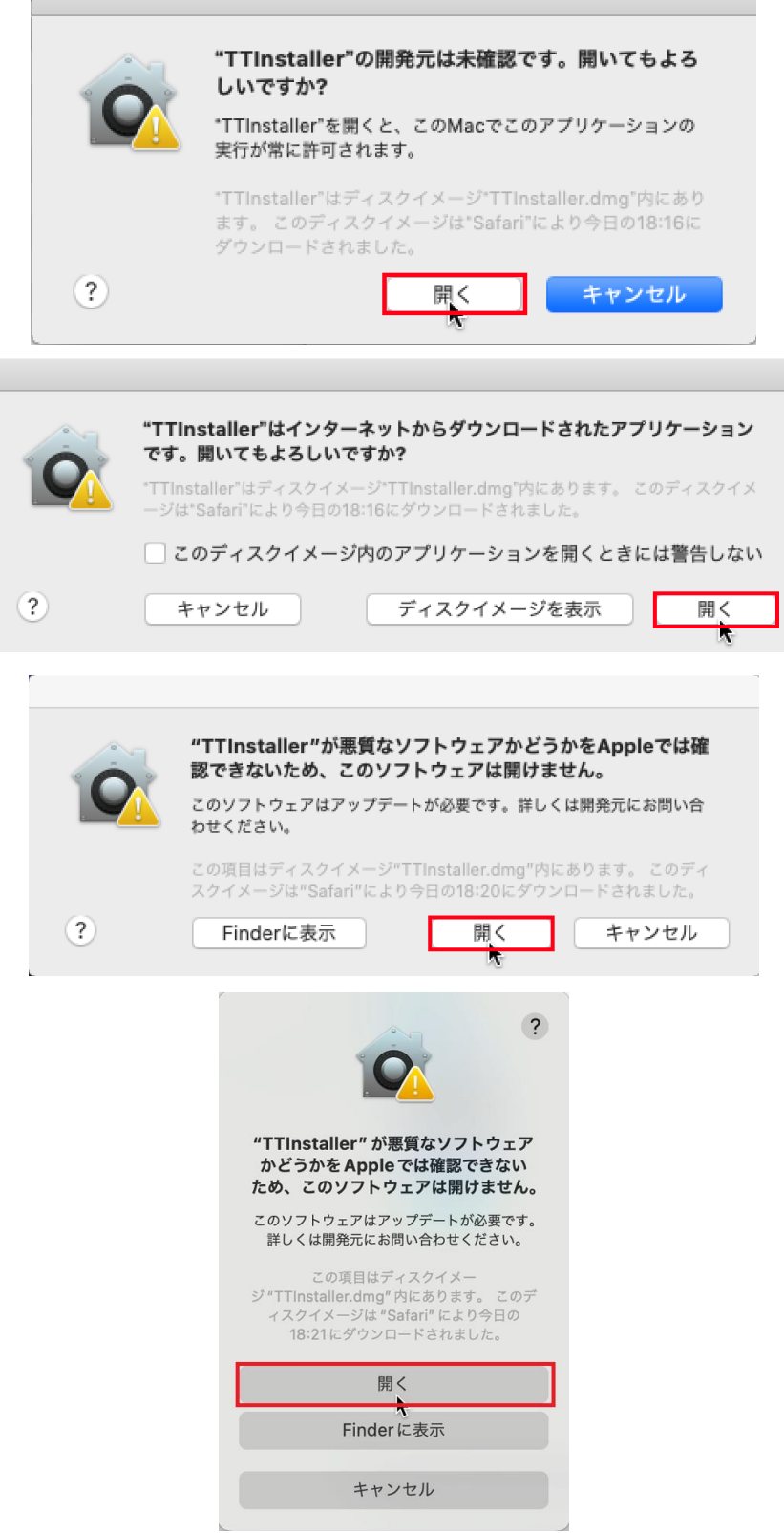

<span id="page-5-0"></span>(8) 「"TTInstaller"は開いていません」と表示された場合は、[\(8\).1](#page-5-0)~[\(8\).6](#page-7-0) の操作を行う。 (8).1 [完了]をクリックする。

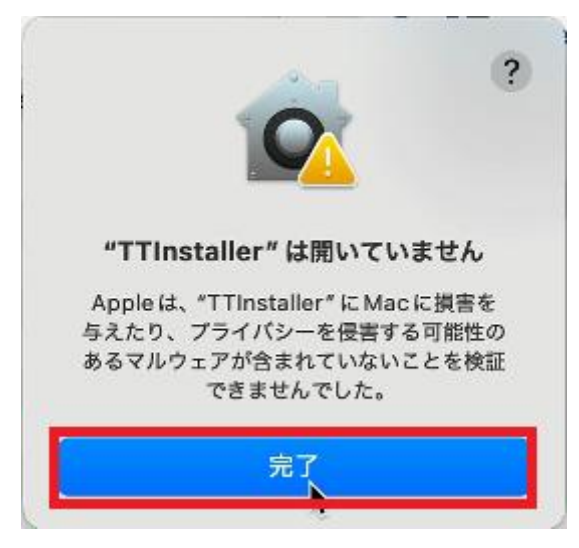

(8).2 Mac でアップルメニュー >「システム設定」と選択する。<sup>6</sup>

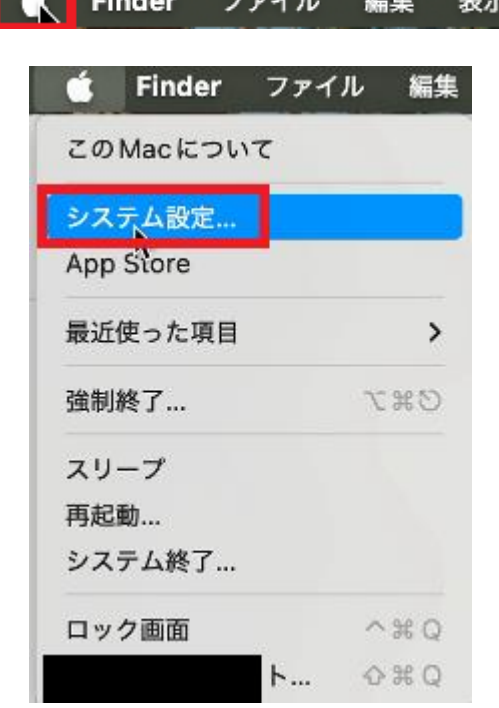

 $\sim$  40.44  $\sim$ 

<sup>6</sup> 開発元が不明な Mac アプリを開く <https://support.apple.com/ja-jp/guide/mac-help/mh40616/15.0/mac/15.0>

(8).3 サイドバーで[プライバシーとセキュリティ」 をクリックする。

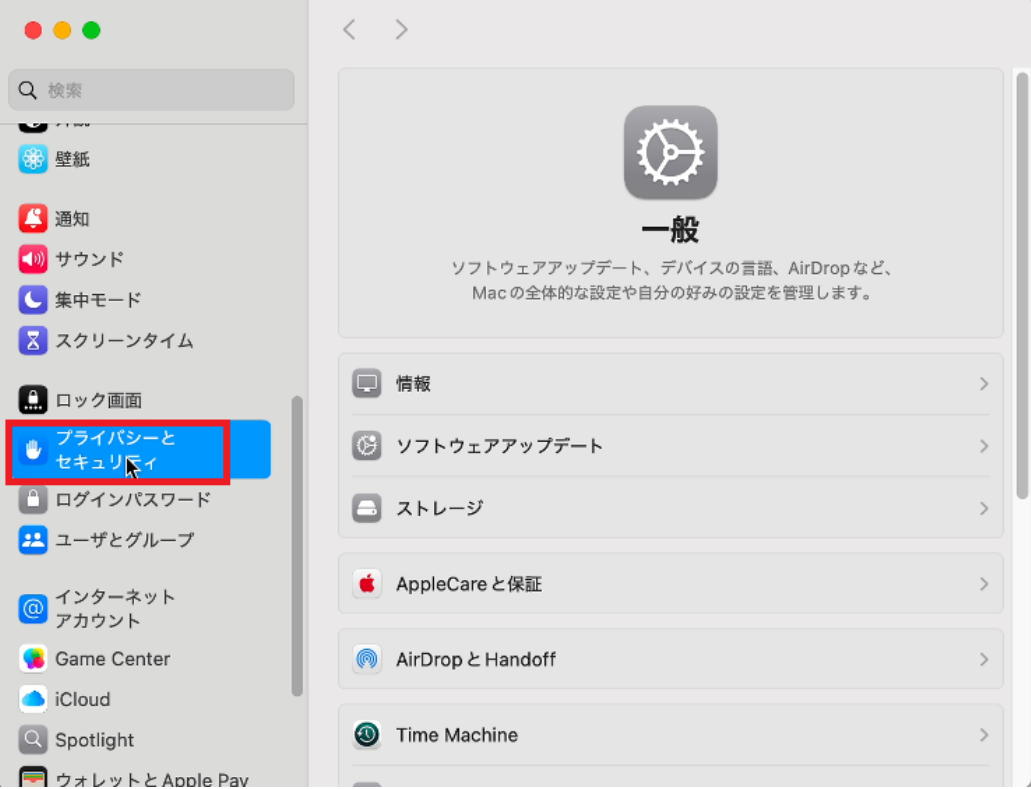

(8).4 「セキュリティ」に移動して、[このまま開く]をクリックする。

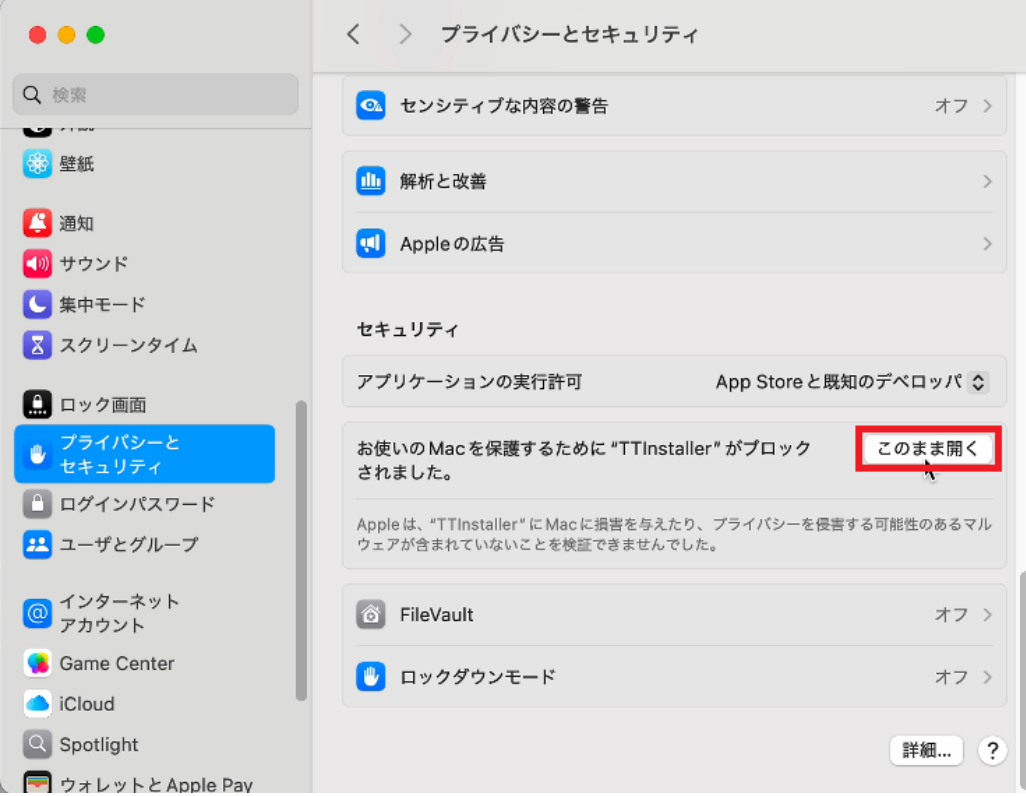

(8).5 [このまま開く]をクリックする。

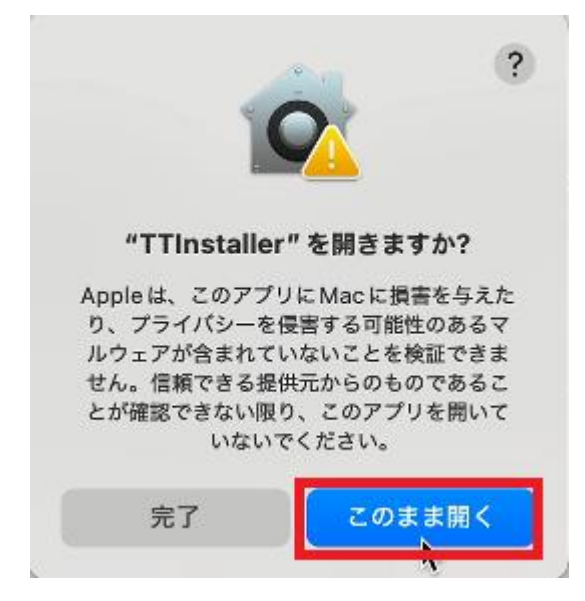

<span id="page-7-0"></span>(8).6 「Mac に損害を与えたり、プライバシーを侵害する可能性のあるアプリを開こうとしていま す」と表示された場合は、管理者7の名前およびパスワードを入力し、[OK]をクリックする。

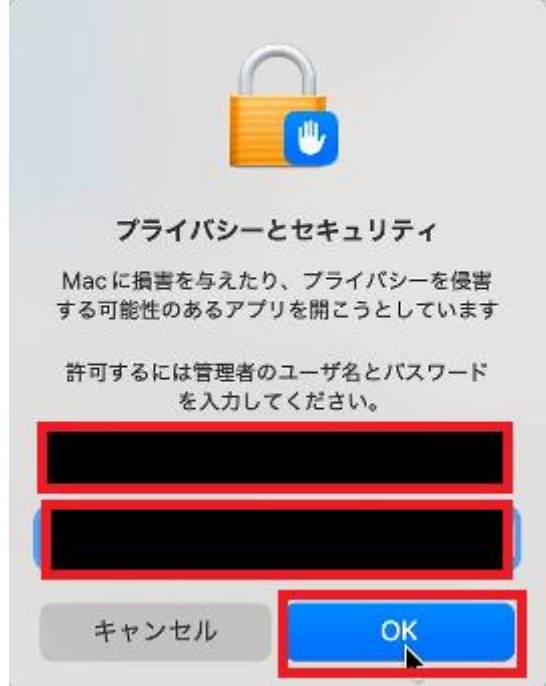

<sup>&</sup>lt;sup>7</sup> 管理者 <https://support.apple.com/ja-jp/guide/mac-help/aside/gloscddf7f3c>

(9) [Japanese]をクリックする。

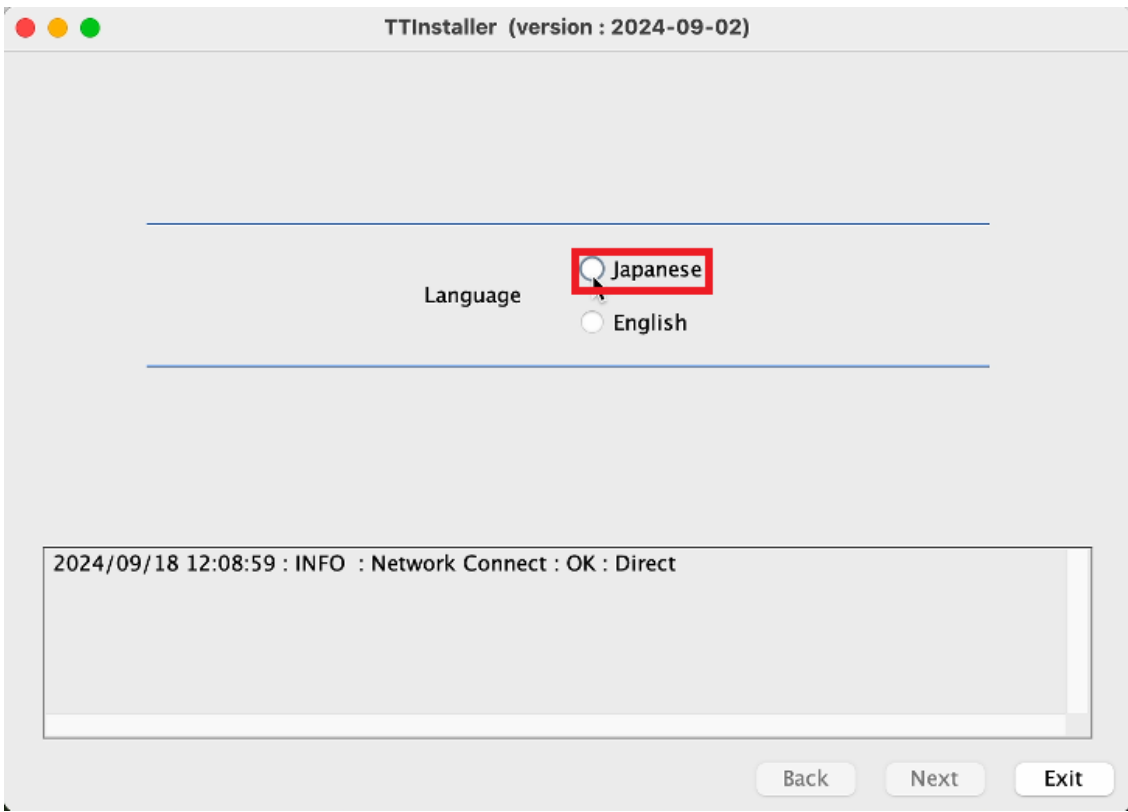

(10) [次へ]をクリックする。

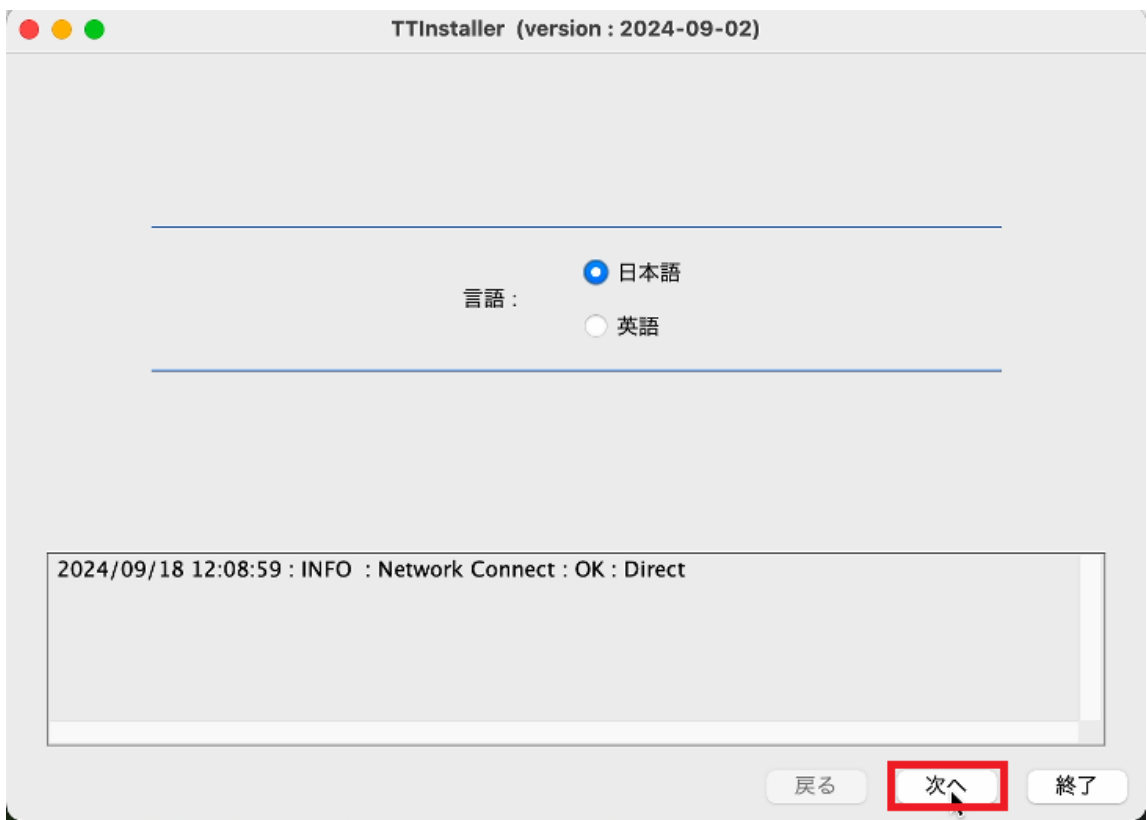

(11) [はい、同意します。]をクリックする。

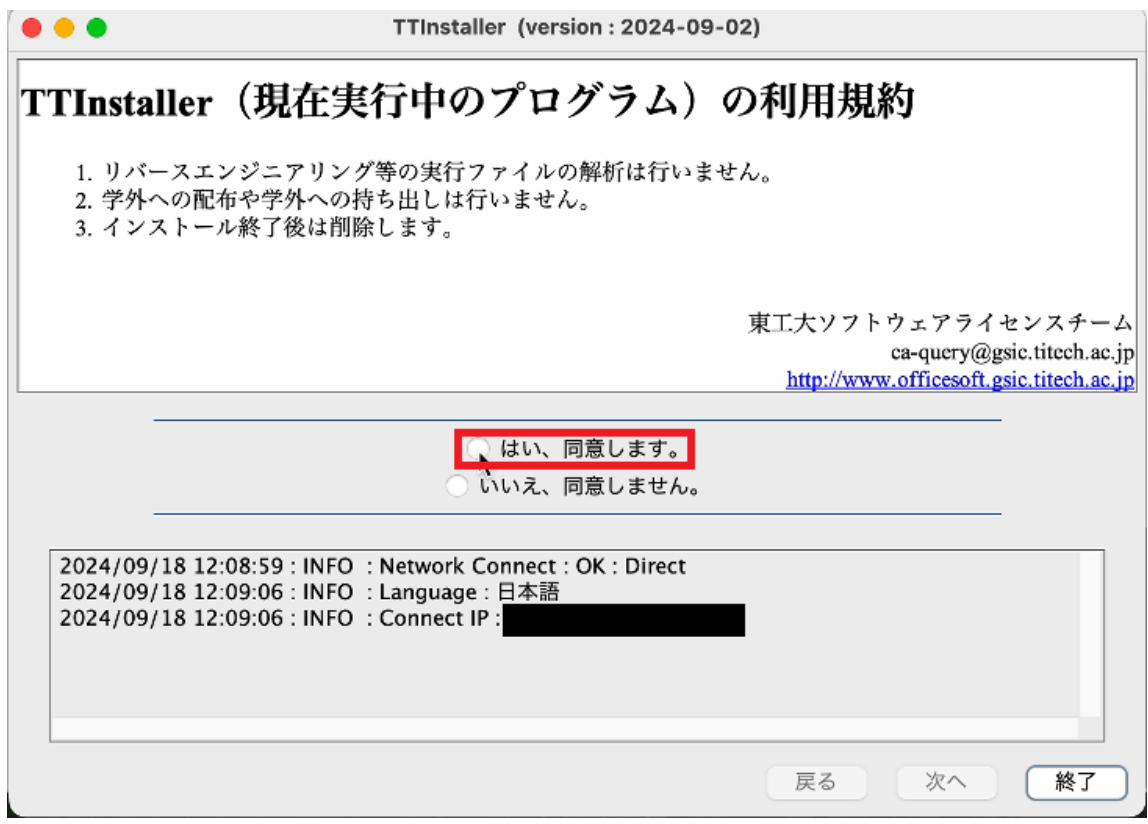

(12) [次へ]をクリックする。

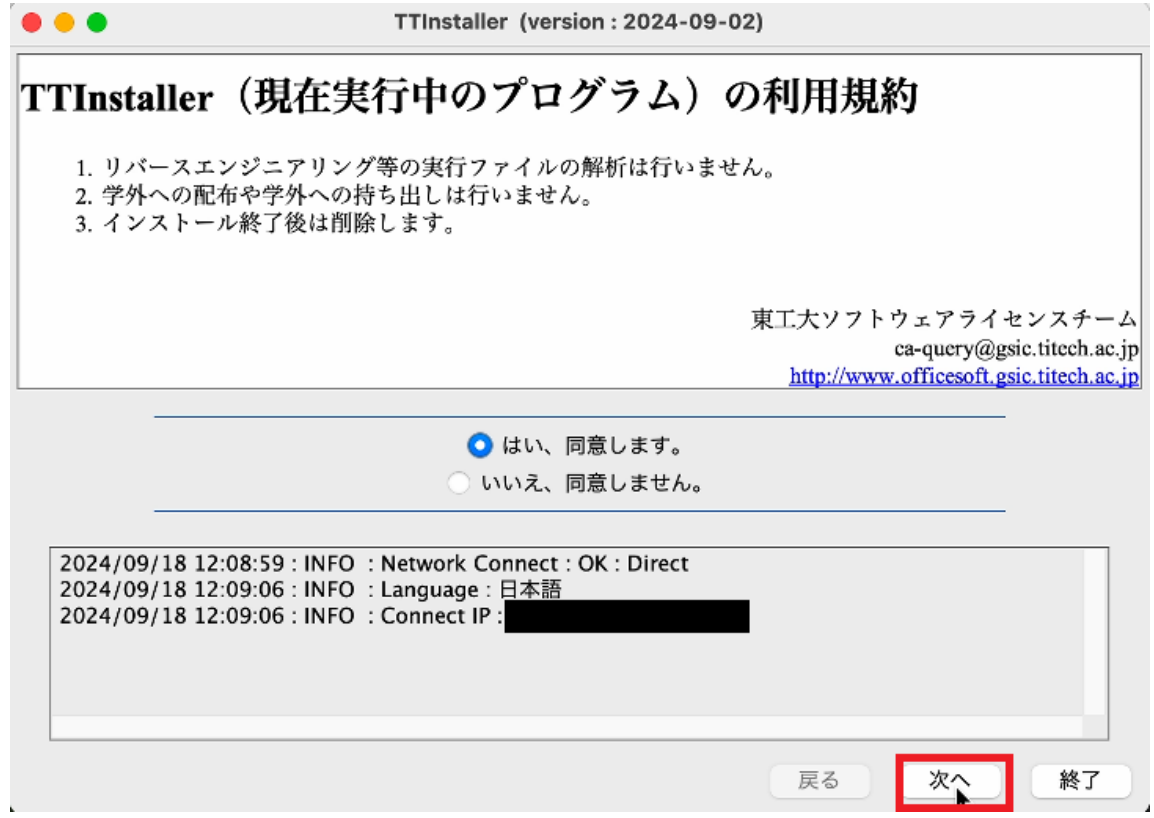

(13) 「あなたの東工大ポータルのログイン ID」89と「あなたの東工大ポータルのログインパスワード」 <sup>10</sup>を入力して、[次へ]をクリックする。

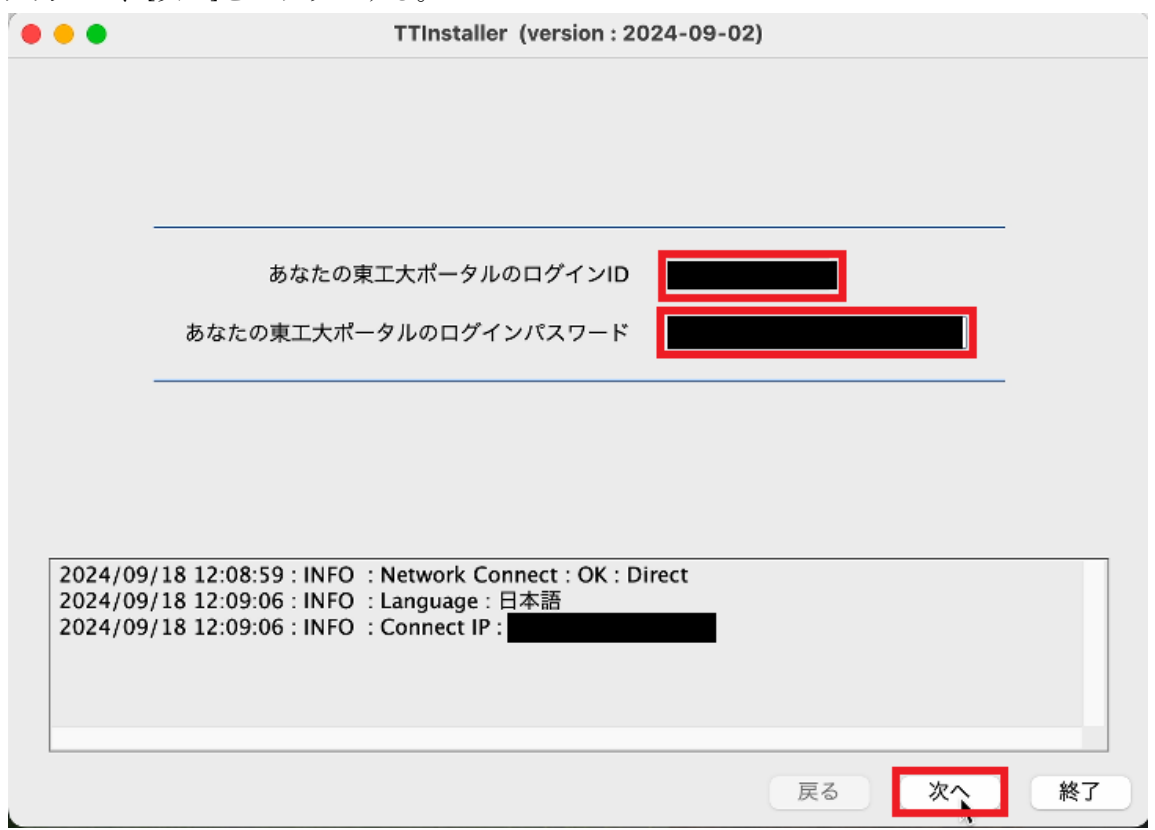

<sup>8</sup> TTInstaller(macOS 版)をダウンロードする際に、東工大ポータルにログインしたアカウントの情報 を入力する必要があります。TTInstaller(macOS 版)をダウンロードしてから 24 時間以上経過している 場合は、再度 TTInstaller(macOS 版)をダウンロードする必要があります。

<sup>9</sup> 「あなたの東工大ポータルのログイン ID」は、パスワードとマトリクスコードを使って東工大ポータ ルにログインする際に、「Account」欄に入力する文字列です。

<sup>&</sup>lt;参考>

マトリクス認証

<https://portal.titech.ac.jp/ezguide/matrix-login.html>

<sup>10</sup> 「あなたの東工大ポータルのログインパスワード」は、パスワードとマトリクスコードを使って東工 大ポータルにログインする際に、「Password」欄に入力する文字列です。

<sup>&</sup>lt;参考>

マトリクス認証

<https://portal.titech.ac.jp/ezguide/matrix-login.html>